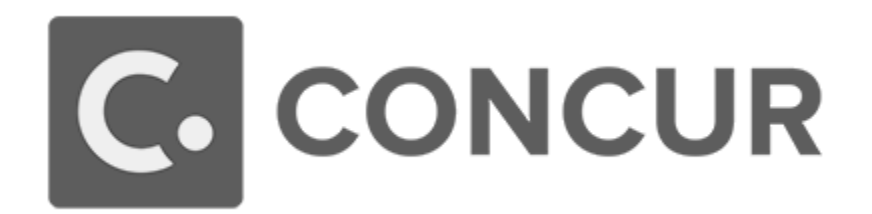

# **Concur Request**

# **User Guide**

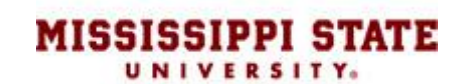

# **Table of Contents**

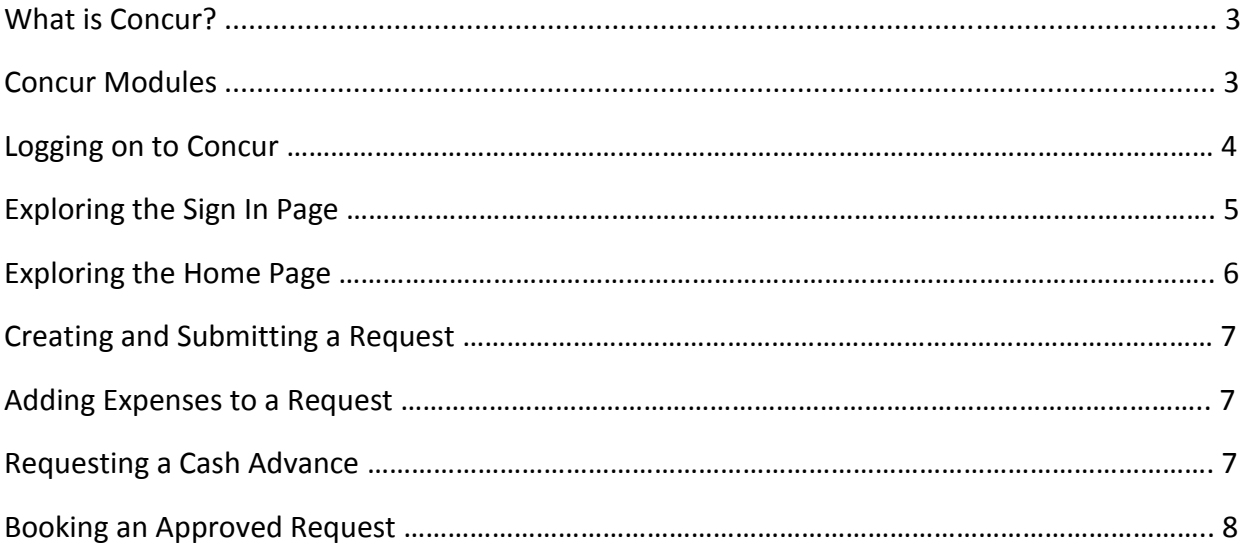

#### **What is Concur?**

Concur is an online tool that fully integrates all aspects of preparing for and processing travel for Mississippi State University employees and students. Concur allows for electronic processing for all travel requests, travel reservations, and travel reimbursements.

**\*\*Concur is currently only to be used for domestic travel.\*\***

## **Concur Modules**

- Request
	- o Concur Request should be used to create a report showing an estimated cost of a potential trip that will be forwarded to the traveler's next higher administrator for approval/disapproval prior to be sent to Travel Services for final approval/disapproval (if a cash advance is involved).
	- o The Request module replaces Section C signatures on the MSU A-03; a request should be created in any instance in which you would need permission to travel (out-of-state, conference, seminar, annual meeting, cash advance).
- Travel
	- $\circ$  The Travel module is used to reserve air/rail, hotel, and car once the Request to travel has been approved by the next higher administrator.
	- $\circ$  The Travel module gives travelers an online view of Travel Leaders inventory. Selections made are strictly reservations. A representative from Travel Leaders will complete all bookings.
- Expense
	- o The Expense module is used to create a report with all expenses incurred while traveling on behalf of MSU. This report will be forwarded to the traveler's next higher administrator for approval/disapproval prior to being sent to Travel Services for final approval/disapproval.
	- o The Expense module replaces Sections D-H on the MSU A-03.

#### **Logging on to Concur**

To log on to Concur:

- 1. In the **User Name** field, enter your email address (netid@msstate.edu).
- 2. In the **Password** field, enter your NetPassword.
- 3. Click **Sign In.**
	- Your password is case sensitive.
	- If you are not sure how to log on, contact Amber Brazil [\(abrazil@travel.msstate.edu\)](mailto:abrazil@travel.msstate.edu) or Sharon Carr [\(scarr@travel.msstate.edu\)](mailto:scarr@travel.msstate.edu).

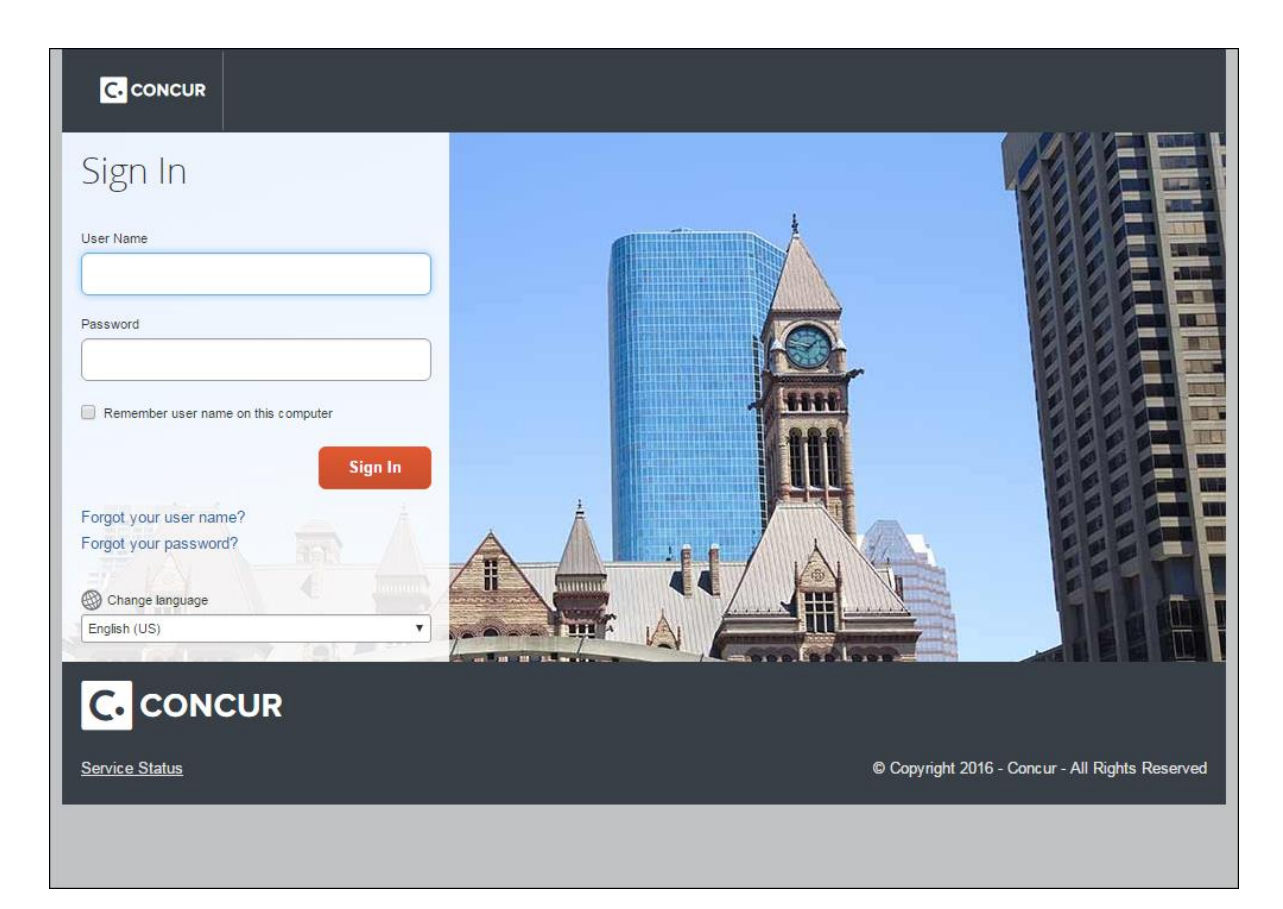

# **Exploring the Sign In Page**

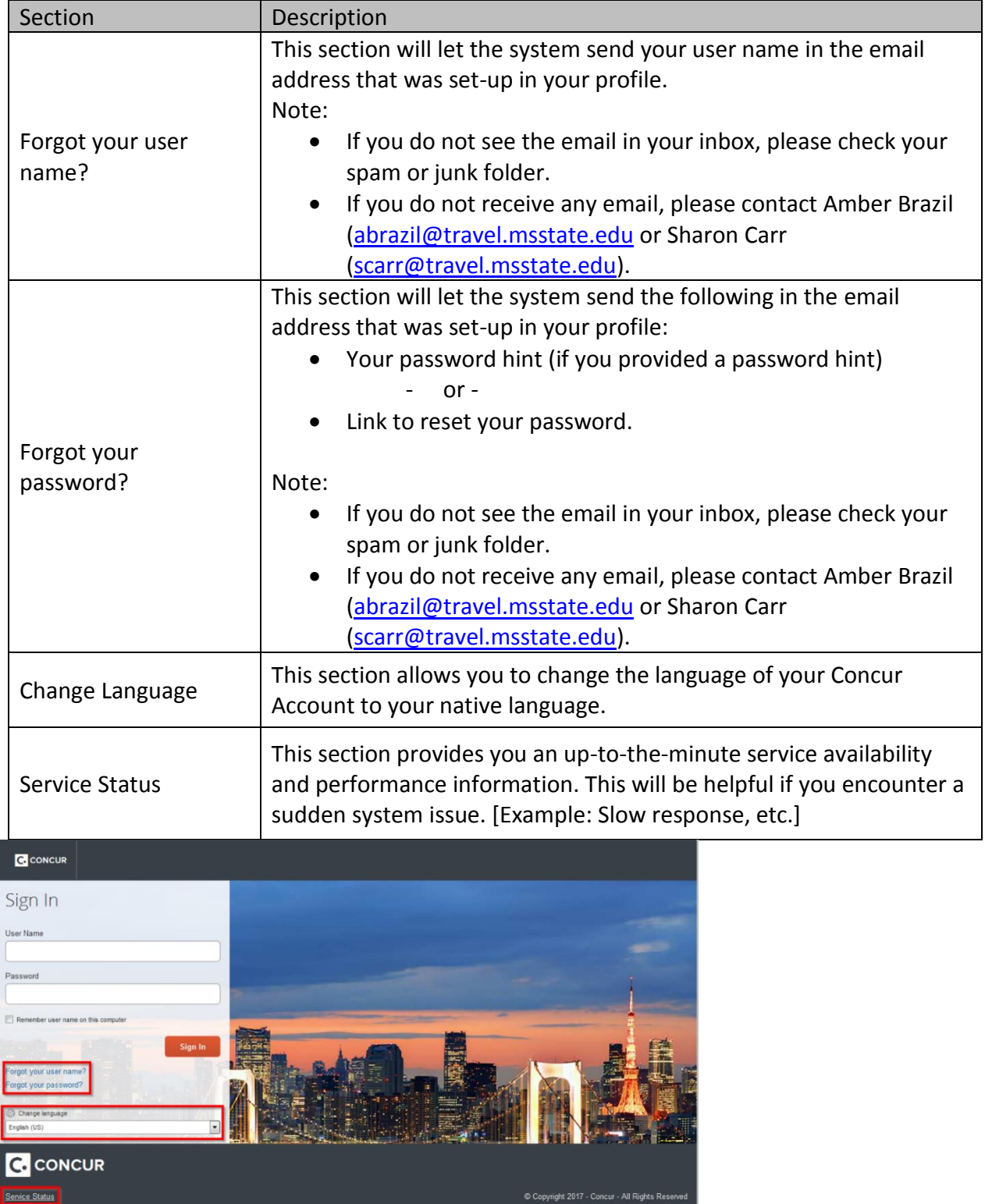

### **Exploring the Home Page**

The home page contains the following sections. To return to the home page from any other page, click the Concur logo on the top left of the screen.

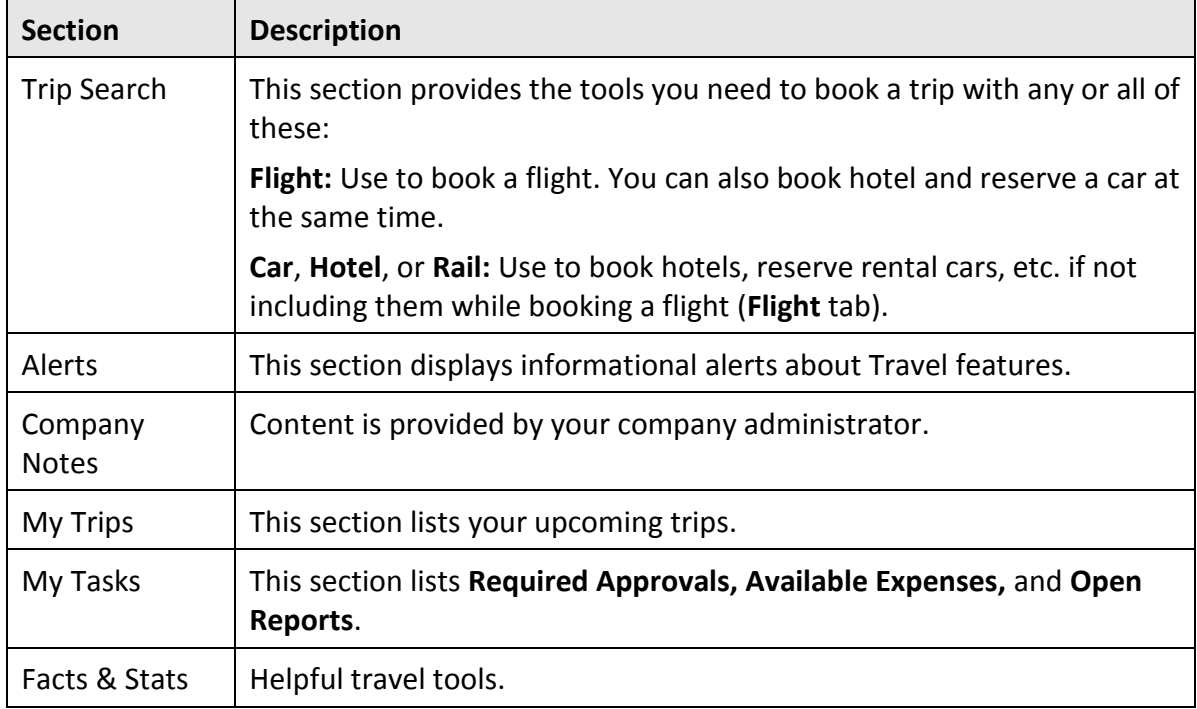

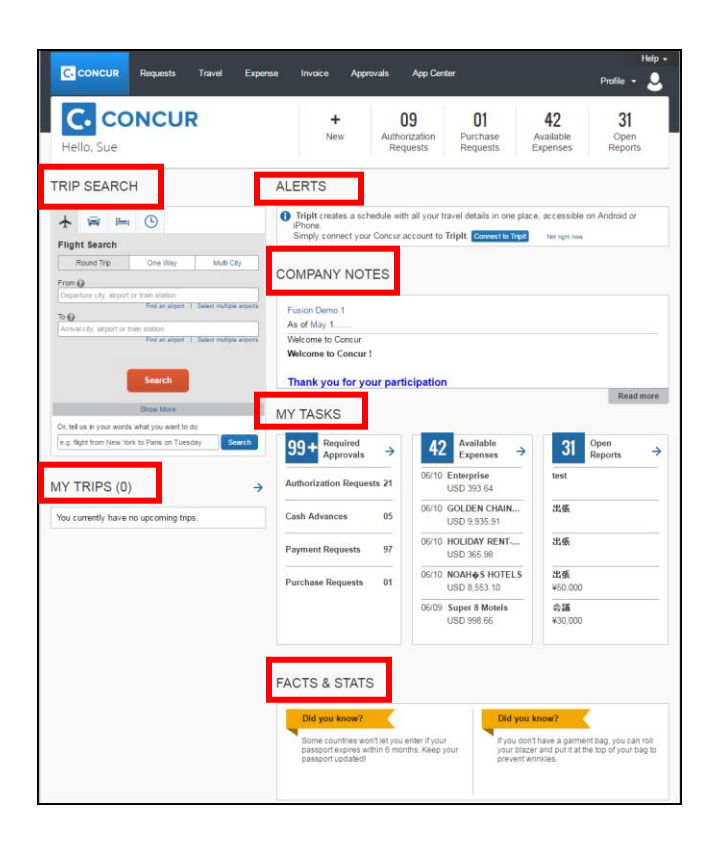

#### **Creating and Submitting a Request**

- 1. Click the **Requests** tab at the top.
- 2. Click **New Request**.
- 3. Fill in all required fields in the **Request Header**.
- 4. Click the **Segments** tab.
	- This is where you will enter trip details and estimated amounts for each segment (air, car rental, and hotel) that you wish to book online through Travel Leaders, Inc.
- 5. Click the appropriate segment icon. Once you have completed appropriate fields (each segment detailed below), click **Save**.
	- a. Air you will enter the type of trip (**Round Trip** or **One Way**), **Amount**, **From** and **To** Airports (or cities), the **Outbound** date and time, and the **Return** date and time.
	- b. Car Rental you will enter the **Amount**, **Pick-Up City**, **Pick-Up Date**, **Drop-Off City**, and **Drop-Off Date**.
	- c. Hotel you will enter the **Amount**, **Check-In City**, **Check-In Date**, and **Check-Out Date**.
- 6. When you have entered all desired segments, click **Submit Request**.
- 7. The Request will show in your Active Requests as **Submitted and Pending Approval**.

#### **Adding Expenses to a Request**

- 1. Click the **Expenses** tab within the Request you are entering.
- 2. Select the appropriate **Expense Type**.
- 3. Complete the required fields marked with a red bar.
- 4. Click **Save**.
- 5. After you have added all of the expenses, click **Submit Request**.

#### **Requesting a Cash Advance**

- 1. In the **Request Header** of the Request you are entering, enter the amount needed in the **Cash Advance Amount** field in the **Cash Advance** section at the bottom of the page.
- 2. Provide the business reason for the cash advance in the **Comment** field.
- 3. Click **Save**.
- 4. Add **Segments** and/or **Expenses**, and click **Submit Request**.

#### **Booking an Approved Request**

Option 1:

- 1. Click the **Requests** tab at the top.
- 2. Click the approved **Request Name** you want to open.
- 3. From the **Segments** tab, click **Book with Concur Travel**.

#### Option 2:

- 1. Click the **Requests** tab at the top.
- 2. Look for the approved **Request Name** you wish to book.
- 3. Click the blue hyperlink **Book** to the far right.
- 4. Continue through the trip reservation and complete any required fields. If you wish to add any additional segments, a separate request for approval will have to be submitted before integrating to Travel booking.

#### 5. Click **Proceed to Booking**.

- 6. Segment steps:
	- a. Air Choose a flight time, and click **View Fares**.
	- b. Select the appropriate flight option.
	- c. Continue through the reservation process, and enter required information.
	- d. Click **Reserve Flight and Continue**.
	- e. Scroll down and click **Next**.
	- f. The **Trip Name** and **Trip Description** fields are pre-populated from the **Request Header** page.
	- g. Click **Next**.
	- h. The **Summary** shows the details of the trip. Scroll down.
	- i. Click **Confirm Booking**.